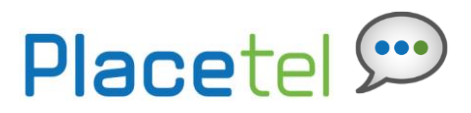

# **Feature Overview**

At times there are unforeseeable events that can cause a disruption in service - power outages, dysfunctional router issues, internet outages, or simply an individual not plugging the jack all the way into the phone. While these situations may occur, business has to continue, and your customers still need to contact you.

The Business Continuity feature alleviates some of the pain experienced with these events and insures that you can still receive calls. Business Continuity allows a user to designate a phone number for all calls to route to when there is a disruption in service.

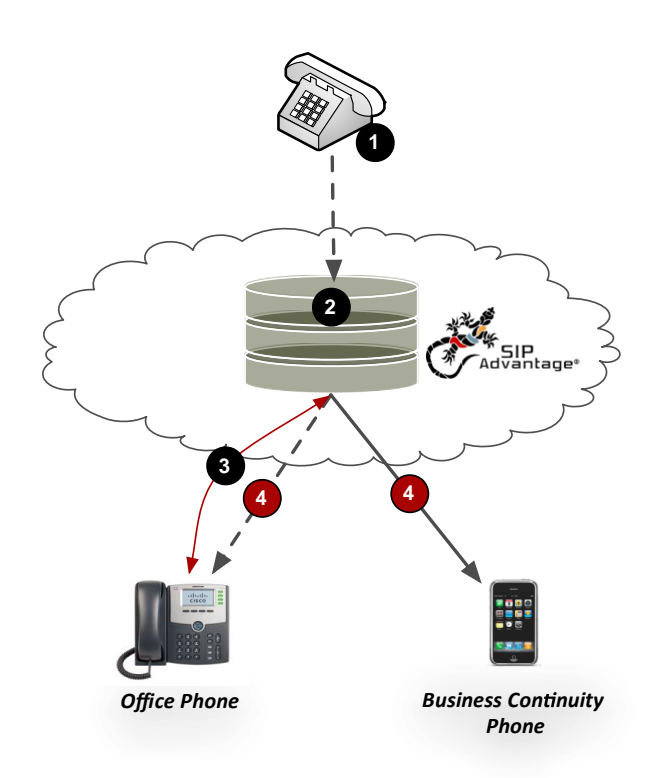

- 1. Caller dials the number to the user's office phone
- 2. The Placetel UC-One PBX network receives the call and begins the routing process
- 3. The Placetel UC-One PBX network attempts to communicate to the phone prior to sending the call through
- 4. If the user's Office Phone responds (registers), then the call is completed as dialed. If the Office phone fails to respond for any reason, the Placetel UC-One PBX network automatically routes the call to the Business Continuity phone number.

# **Feature Prerequisites**

Before the Business Continuity feature can be used the following conditions must be met:

- At least one inbound number must be available to be assigned to a user station.
- A number must be assigned to the Business Continuity station through the My Site dashboard.

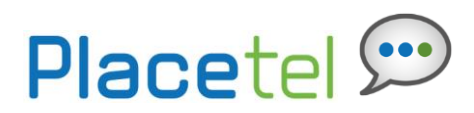

# **Feature Setup**

### **Configure as a Site Administrator**

To use this service, log into to My Site, and then simply follow the steps detailed below.

### **Step 1. Go to My Site and Select a Site**

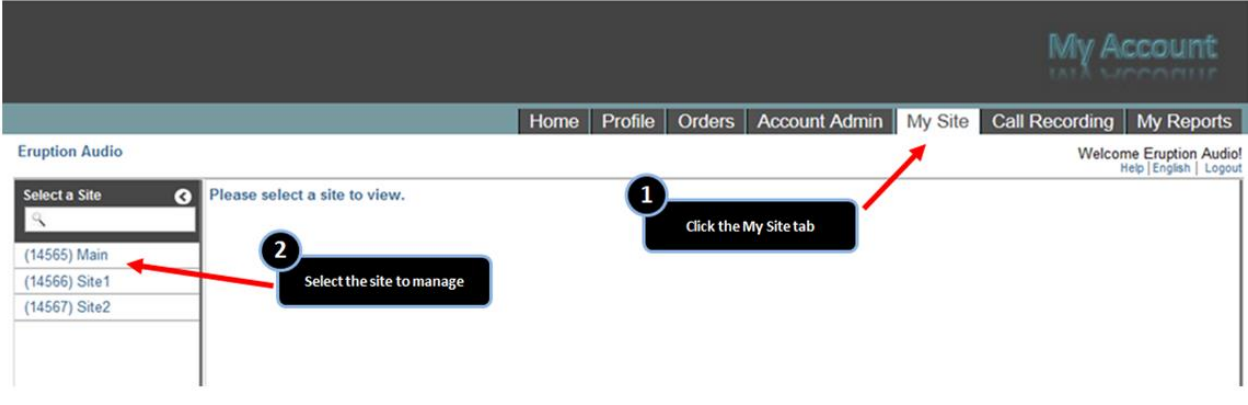

**Step 2. Select User Features and then the Sharing tab** 

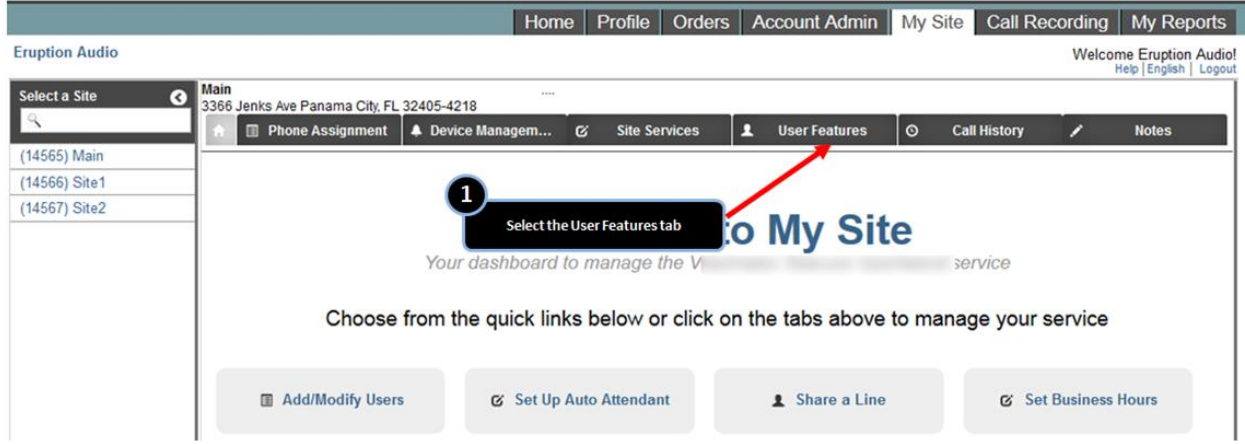

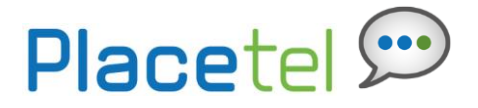

#### **Step 3. Select the Business Continuity button along the left hand side**

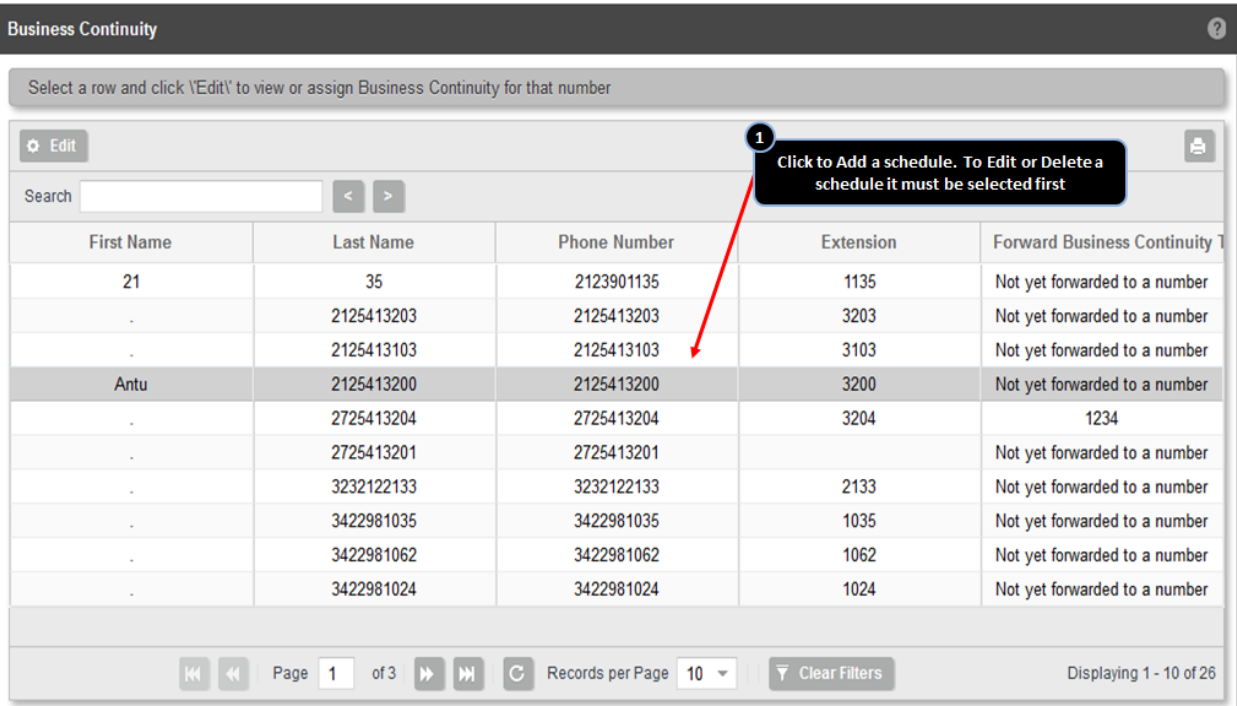

#### **Step 4. Determine to forward numbers to an external or internal number, voicemail or other phone number**

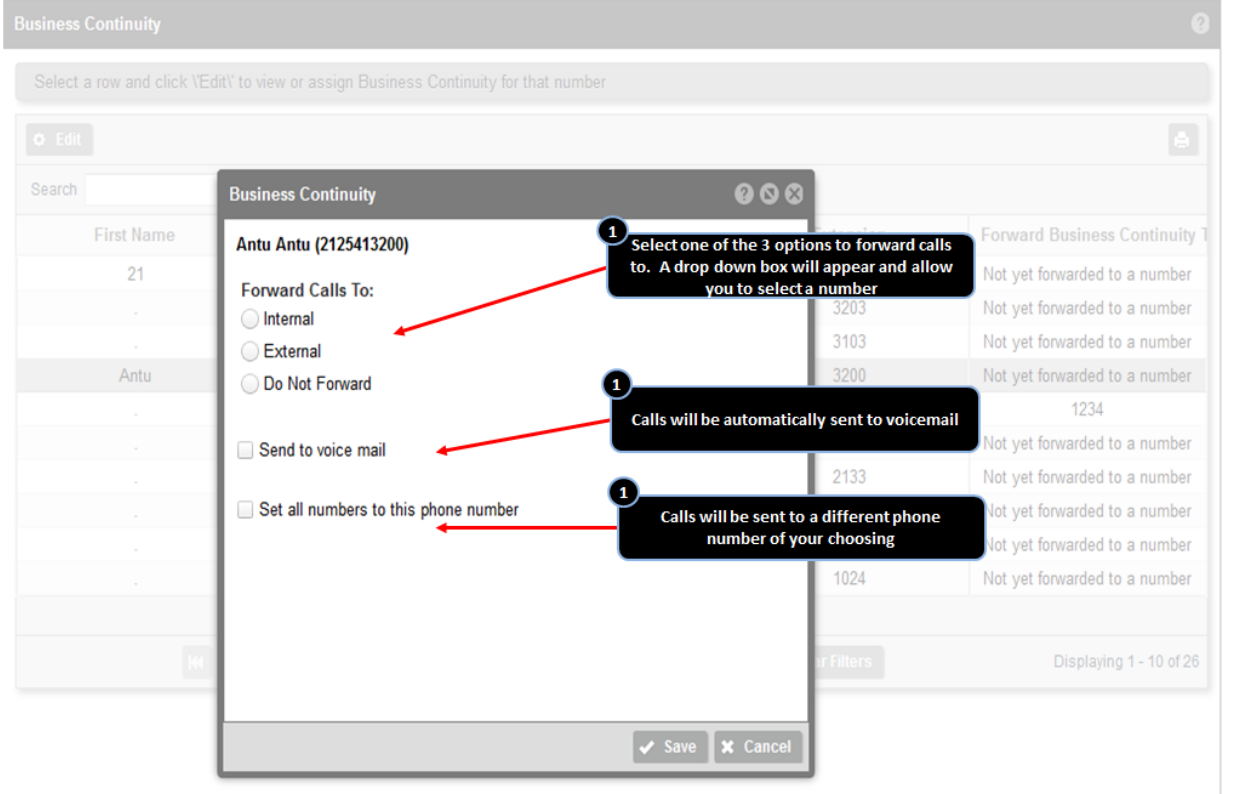

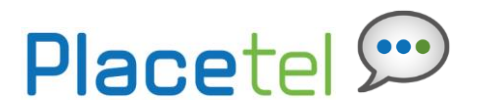

### **Configure as an End User**

The Business Continuity feature is automatically available to all stations (Executive, Retail Line, etc…) and feature control is located in the My Phone dashboard. To configure the Business Continuity feature the user must choose an internal or enter an external number to forward calls to, a minimum of one number must be assigned by the user to enable the feature for that user. In addition, all numbers that you want to forward calls to must be entered into the My Numbers tab.

### **Step 1. Log in to My Phone**

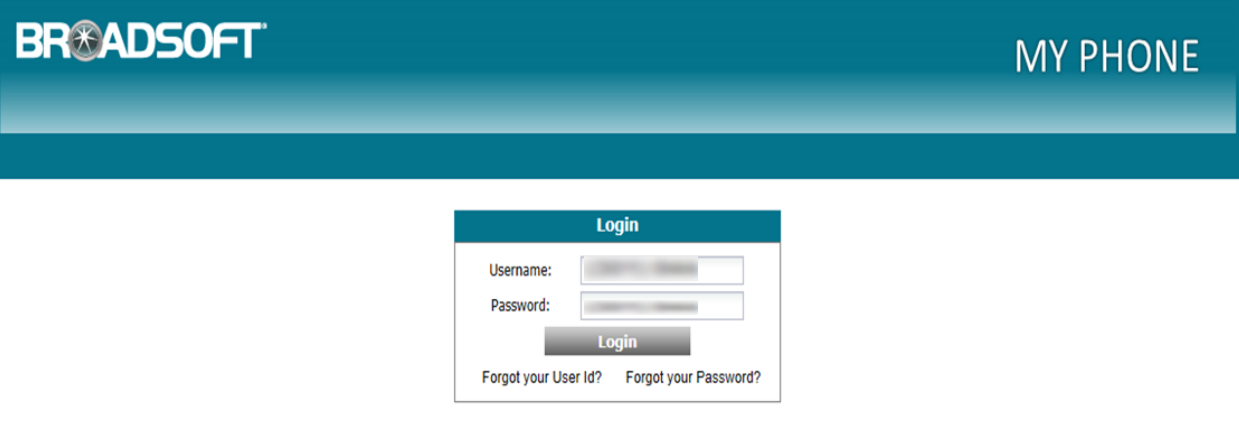

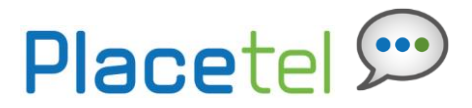

#### **Step 2. Go to the My Features tab**

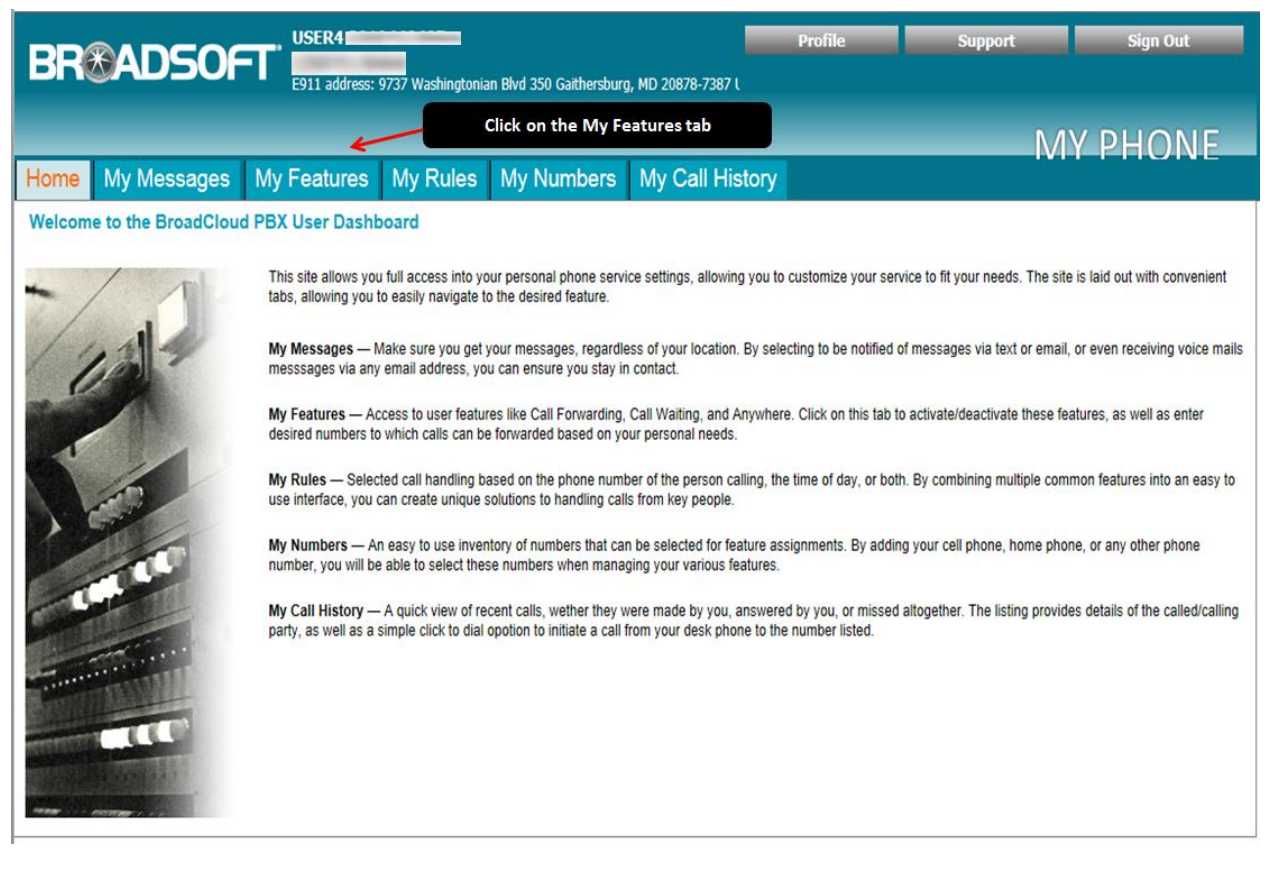

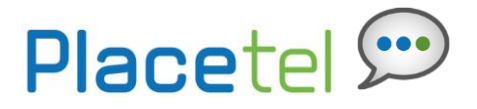

## **Step 3. Go to the Business Continuity feature window**

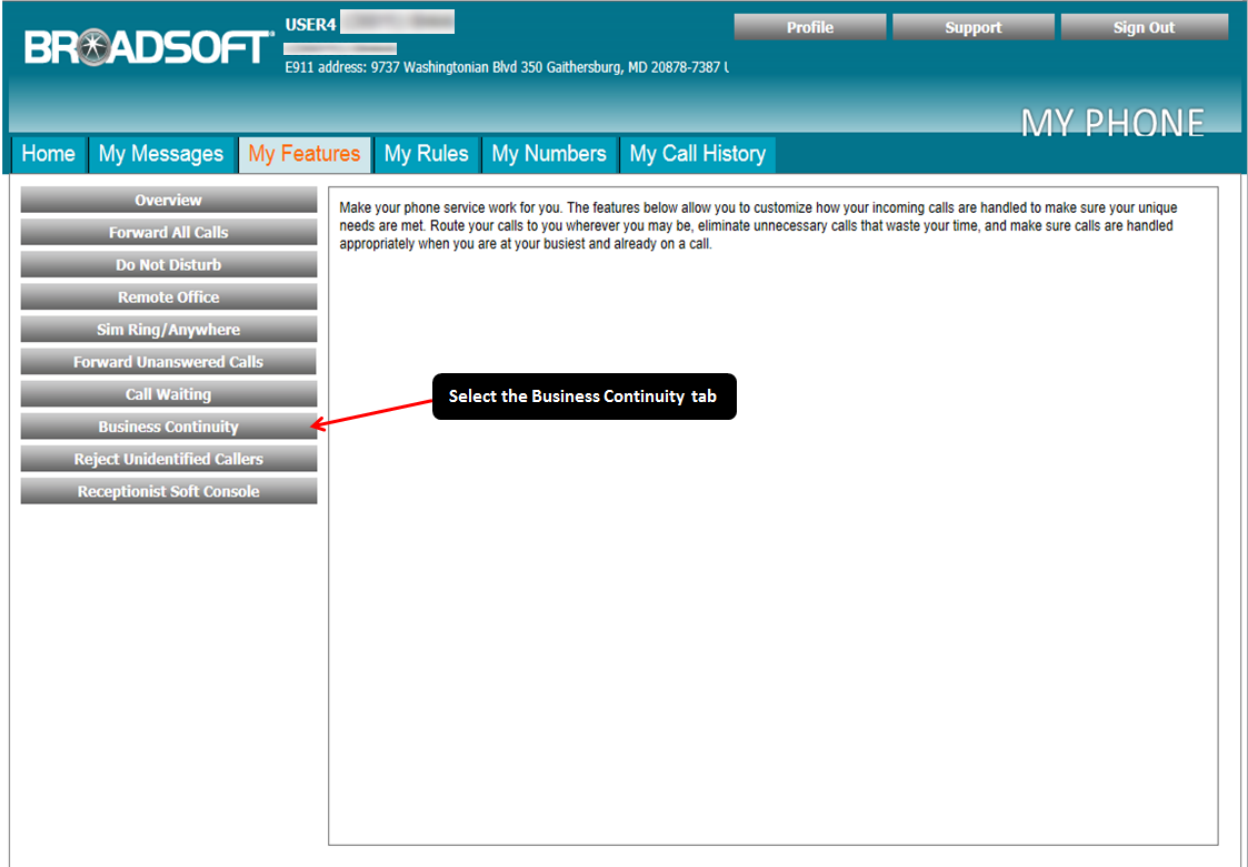

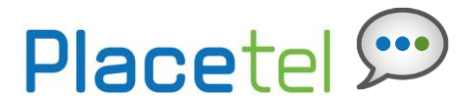

## **Step 4. Configure your Business Continuity settings.**

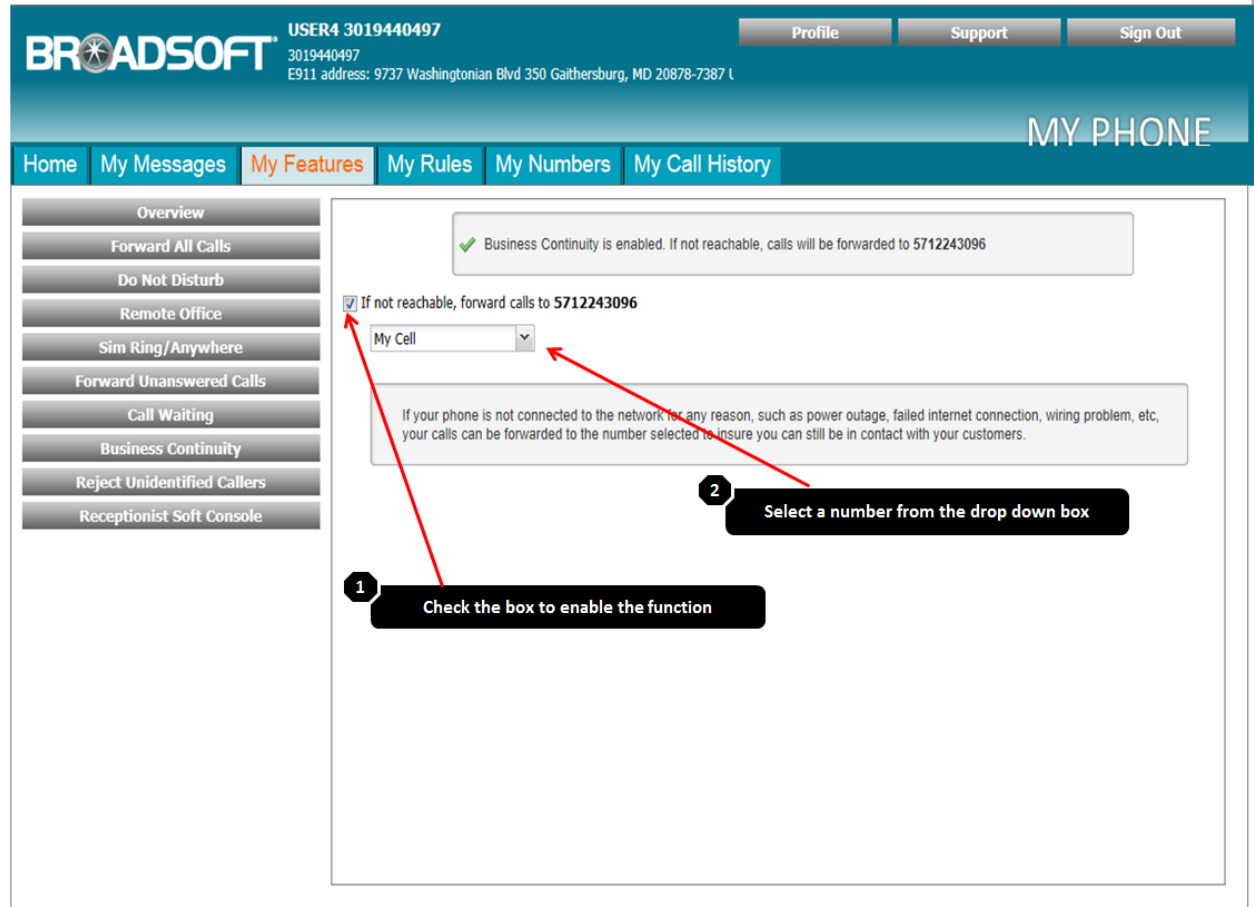